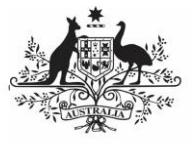

#### **Australian Government**

**Department of Health** and Aged Care

Once a reporting round is complete, each health service will be able to access their National KPI Summary Presentaion, National KPI Health Service Results Over Time Presentation and National KPI Executive Summary Presentation for that reporting round directly through the Health Data Portal. Once a health service user accesses their presentations, they can save/print/share them as needed.

To be able to access your nKPI published reports, you need to have been assigned the Published Report Viewer role by your health service's User Administrator. If you don't have the Reports > Published reports option available, please contact your *User Administrator* so they can assign you the role. Please note as well that you will only have access to the reports that are published AFTER you have been given access, you will not be able to see previous reports.

To access your published nKPI reports through the Data Portal:

1. From the Data Portal home screen, select **Reports > Published Reports**.

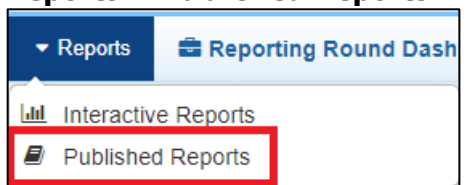

The QLIK NewsStand will display, showing your published reports for the most recent reporting round.

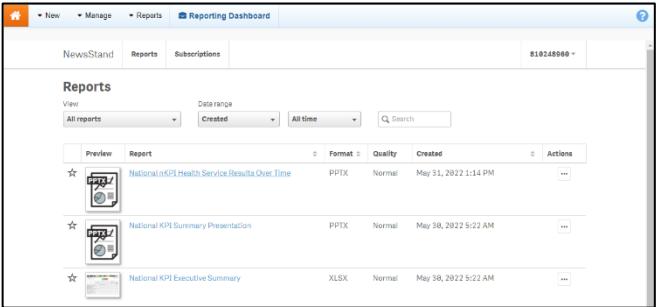

You will only ever see your reports for the most recently completed reporting round, you won't see a list of historical reports. This means you should download and save each report as it becomes available so you have ongoing access to each report.

# **Access your Published nKPI Reports through the Data Portal**

### **The National KPI Summary presentation**

The National KPI Summary Presentation is a PowerPoint presentation containing each of the graphs from your summary sheets in the *QLIK* Health Service nKPI Report for the most recent reporting round.

To download your National KPI Summary Presentation:

1. Select the report name link in the **Report** column.

A Download window will display in the bottom left-hand corner of the screen and the .zip file containing your National KPI Summary Presentation will begin to download.

2. Once the download has completed, select the arrow in the Download window and select **Open** (as shown here).

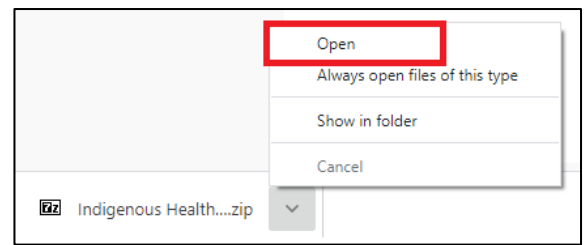

The .zip file containing your presentation will open.

3. Now double-click on the PowerPoint presentation contained within the .zip file to open it.

The PowerPoint presentation containing your nKPI Summary Report will open.

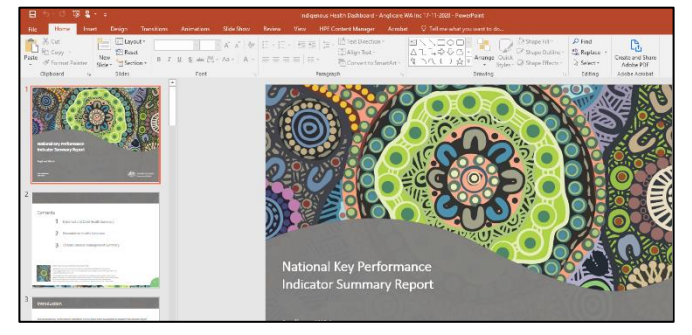

- 4. You can now view/save/print the presentation as needed.
- 5. To exit the presentation, simply close PowerPoint.

**Australian Government** 

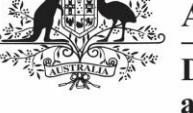

**Department of Health** and Aged Care

## **The National KPI Executive Summary**

Your National KPI Executive Summary is a Microsoft Excel spreadsheet containing your health service's results, for each indicator, for the current collection period and the previous two periods. It also contains the results for the comparison groups contained within the OLIK Health Service nKPI Report nKPI Summary sheets.

To download your National KPI Executive Summary:

1. Select the **National KPI Executive Summary** link in the **Report** column.

A Download window will display.

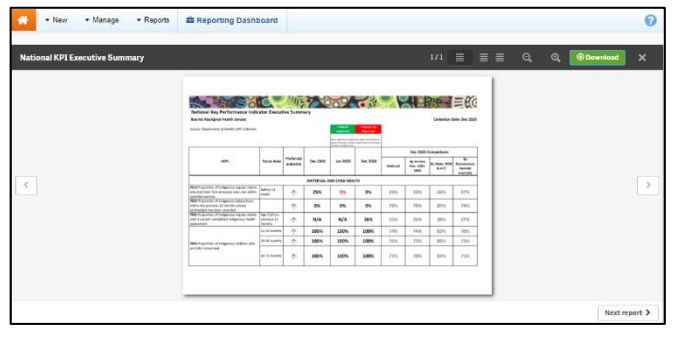

2. To download your Executive Summary, select <sup>ODownload</sup>

A Download window will display in the bottom left-hand corner of the screen and your  $nKPI$ Executive Summary will begin to download.

3. Once the download has completed, select the arrow in the Download window and select **Open**.

The nKPI Executive Summary spreadsheet will display.

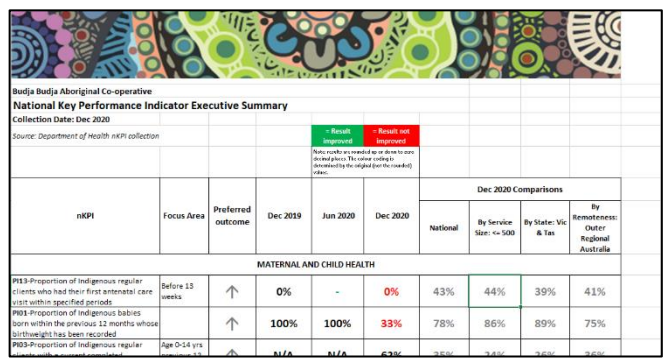

You can now view/save/print the report as needed.

4. To exit the report, simply close Microsoft Excel.

## **Access your Published nKPI Reports through the Data Portal**

#### **The National KPI Health Service Results Over Time presentation**

The National KPI Health Services Results Over Time report is a PowerPoint presentation containing each of the graphs from your detailed individual indicator sheets in the *QLIK Health* Service nKPI Report, from the most recently completed collection period, back to December 2014.

To download your National KPI Health Service Results over Time Presentation:

1. Select the **National KPI Health Service Results Over Time** link in the **Report** column.

A Download window will display in the bottom left-hand corner of the screen and the .zip file containing your National KPI Health Service Results Over Time Presentation will begin to download.

2. Once the download has completed, select the arrow in the Download window and select **Open** (as shown here).

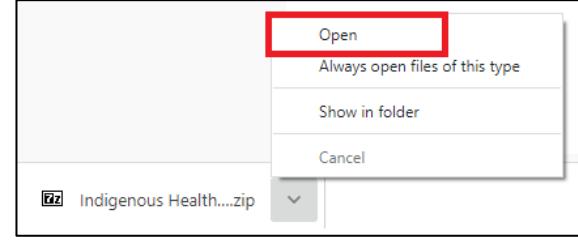

The .zip file containing your presentation will open.

3. Now double-click on the PowerPoint presentation contained within the .zip file to open it.

The PowerPoint presentation containing your National KPI Health Service Results Over Time report will open.

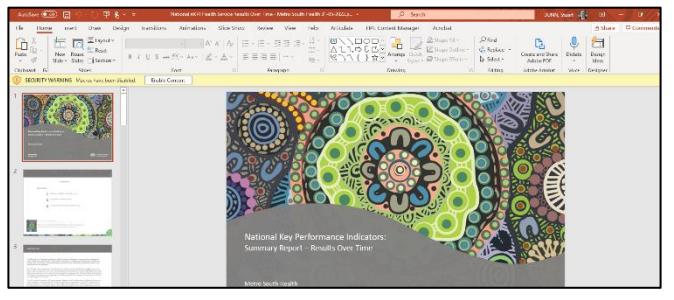

- 4. You can now view/save/print the presentation as needed.
- 5. To exit the presentation, simply close PowerPoint.